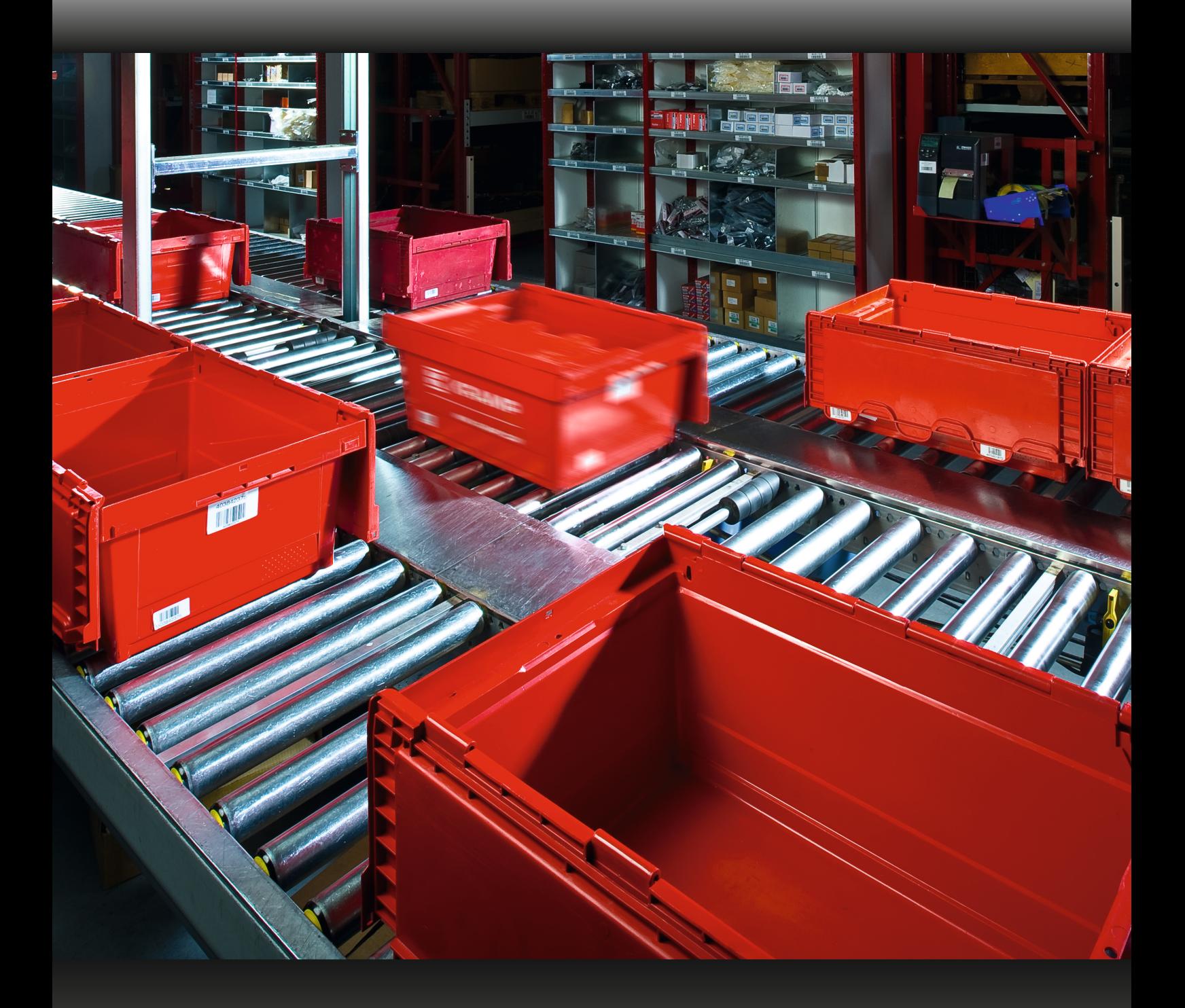

# ANLEITUNG<br>Wie melde ich eine Retourensendung über den Webshop an?

Gehen Sie zu "mein Konto" und klicken Sie auf die Schaltfläche "Retoure anmelden"

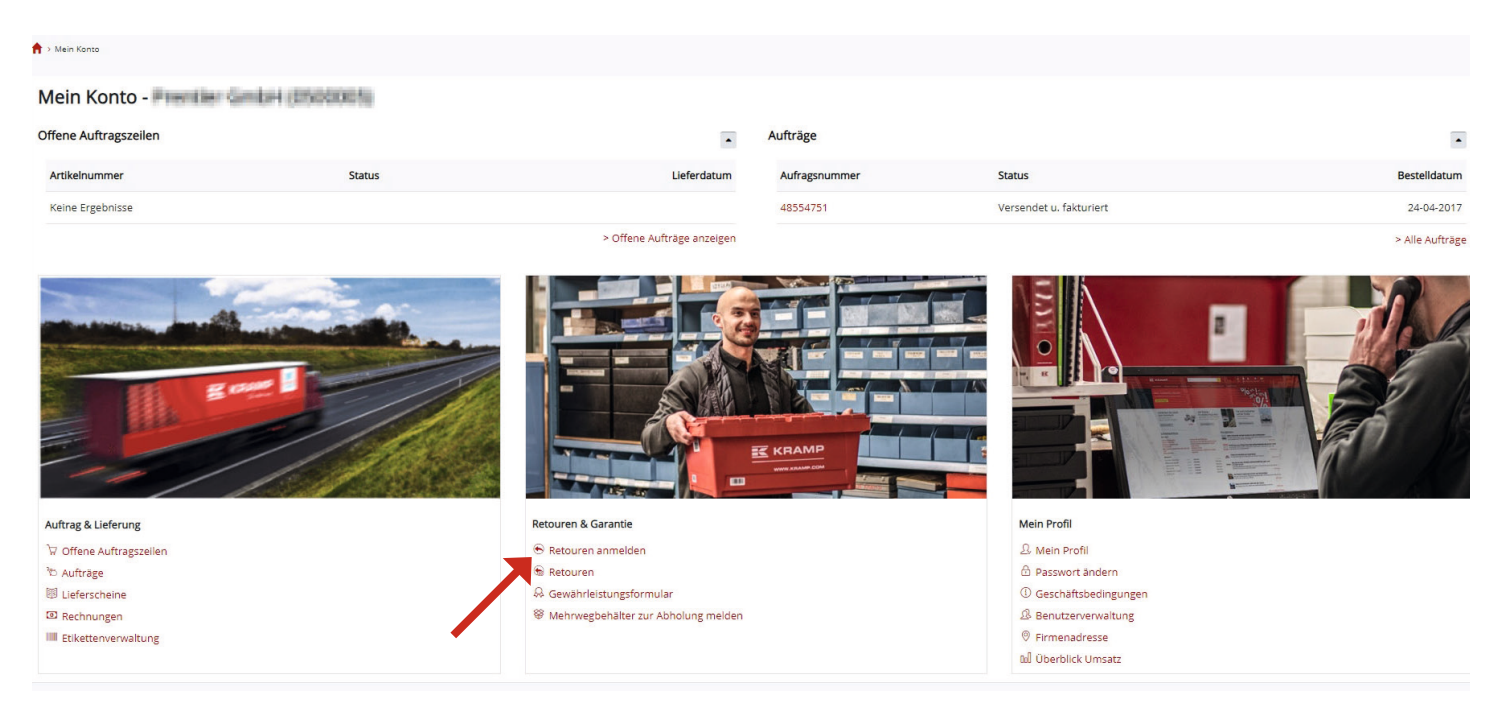

#### **oder**

#### Schnellwahlliste

#### **Mein Konto**

Offene Auftragszeilen Retouren anmelden Gewährleistungsformular Lieferscheine

Überblick Umsatz Etikettenverwaltung Mehr erfahren...

Aufträge der letzten 60 Tage Retourenanmeldungen der letzten 60 Tage Kontaktdaten Rechnungen u. Gutschriften der letzten 60 **Tage** Mehrwegbehälter zur Abholung melden Geschäftsbedingungen Abmelden

**Danach erscheint folgende Eingabemaske:**

**Sie haben verschiedene Suchmöglichkeiten:**

- **Auftragsnummer**
- **Artikelnummer**
- **Ihre Auftragsnummer**

**Geben Sie z.B. den gewünschten Artikel ein und klicken Sie auf [Suche]**

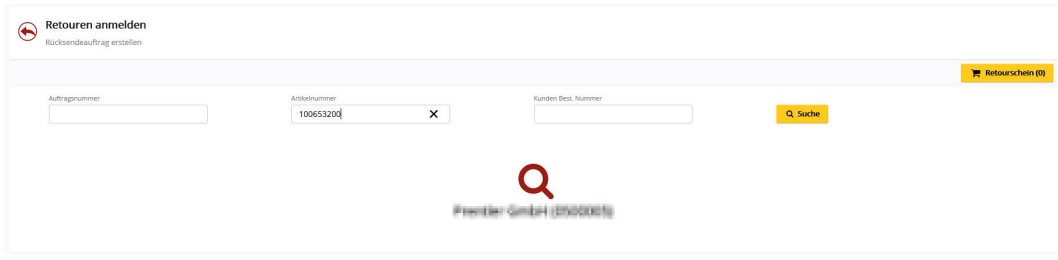

#### **Jetzt können Sie alle Informationen rund um die Artikel sehen.**

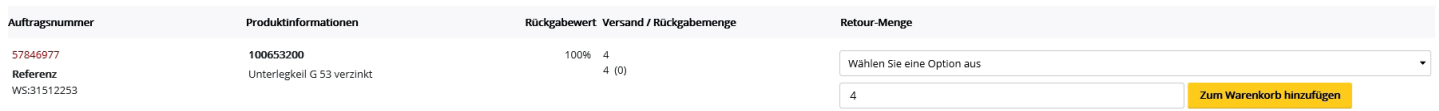

**Wählen Sie den Grund, warum Sie das Produkt zurückgeben möchten. In diesem Beispiel haben wir "Falsch bestellt" gewählt. Geben Sie die gewünschte Retouren-Menge an.**

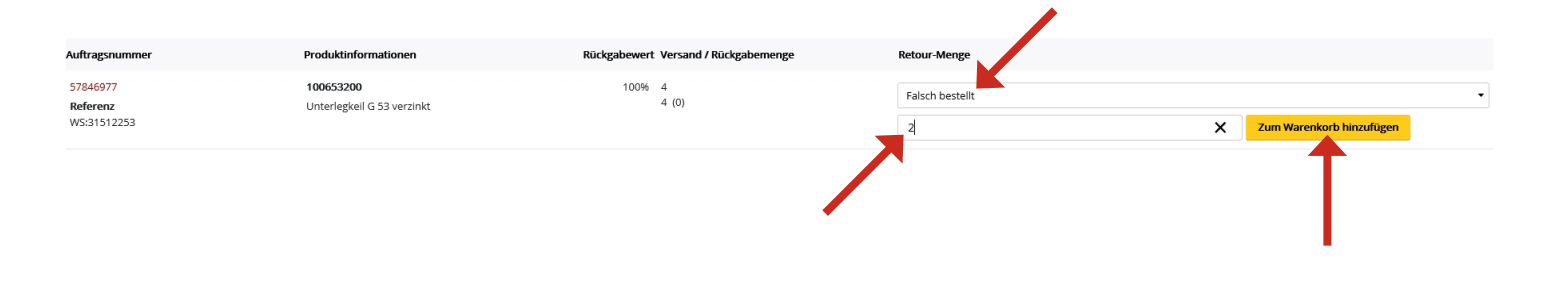

**Zum Abschluss den Button [Der Retoursendung zufügen] drücken und für weitere Artikel den Vorgang wiederholen.**

**Es ist auch möglich, nach einer Auftragsnummer zu suchen. Nachdem die Eingabe der Auftragsnummer einem Klick auf [Suche] bestätigt wurde, wird eine Liste aller Artikel aus dem Auftrag angezeigt.**

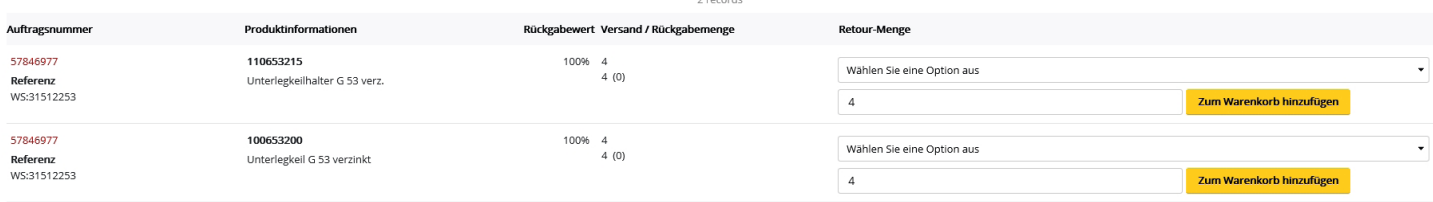

**Auswählen der gewünschten Artikel:**

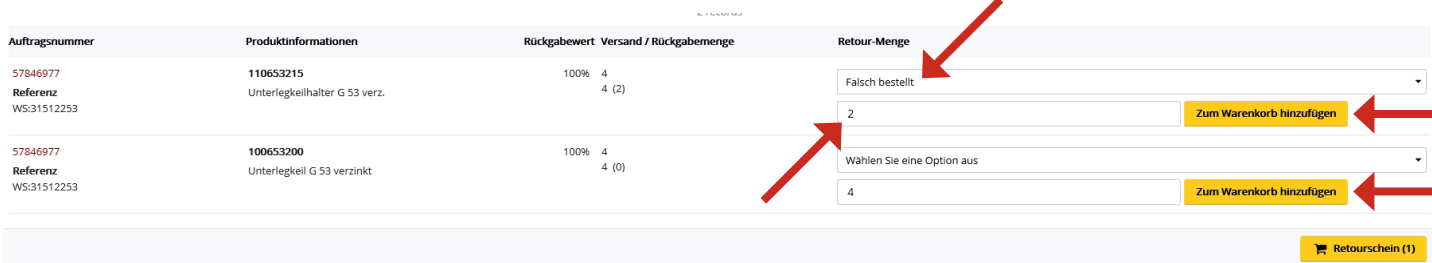

**Wenn Sie für jeden Artikel den Rückgabegrund und die Menge angegeben haben, fügen Sie diesen über den Button [Der Retoursendung zufügen] dem Retourenschein zu. A c h t u n g es werden nur Artikel mit angegebenem Grund übernommen.**

#### Schritt 5

**Jetzt sind die Artikel der Retoure hinzugefügt, durch einen Klick auf [Retourschein (x)] gelangen Sie zum nächsten Schritt.**

#### Schritt 6

**Bitte unten rechts auf den Button "Rücksendeauftrag erstellen" klicken.**

#### Schritt 7

**Jetzt ist die Anmeldung abgeschlossen, Sie erhalten nun eine Bestätigungsmail.**

#### **Bitte folgen Sie den Anweisungen in der E-Mail Für die weitere Bearbeitung klicken Sie auf den Link .**

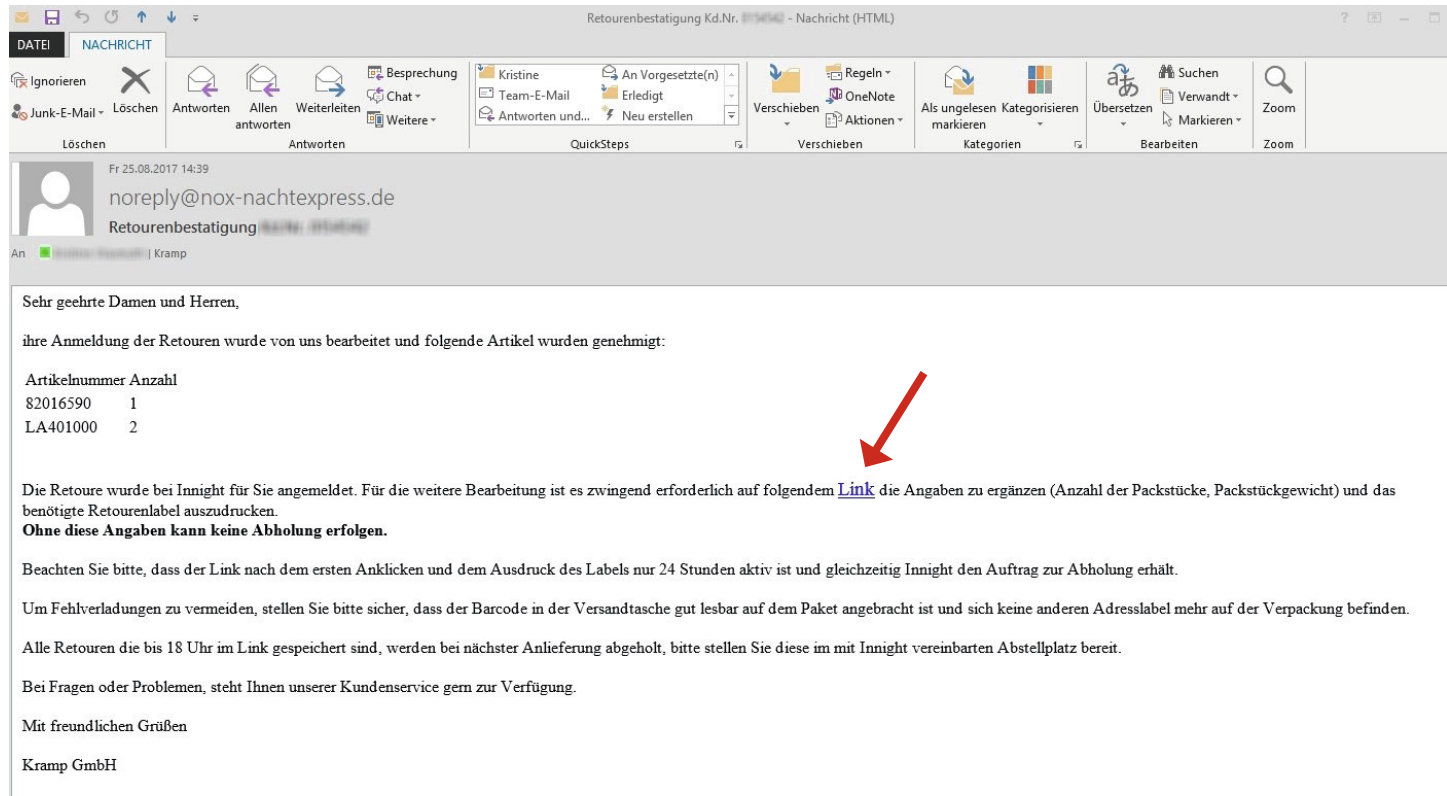

[Dies ist eine automatisch generierte Nachricht, bitte antworten Sie nicht an diesen Absender]

**Bitte tragen Sie auf der NOX-Webseite zuerst die Anzahl der Packstücke ein und klicken Sie weiter**

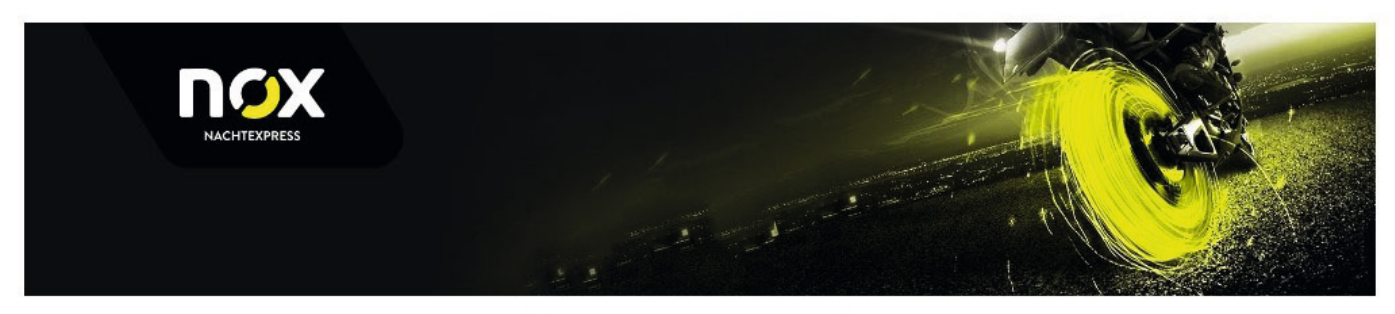

Bitte erfassen Sie die Anzahl Pakete

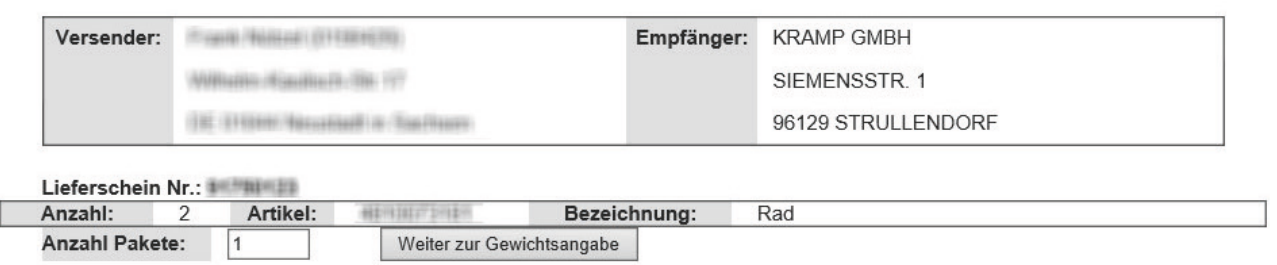

## Schritt 10

**Bitte tragen Sie nun je Paket das cirka Gewicht ein und klicken Sie auf [Weiter zum Labeldruck]**

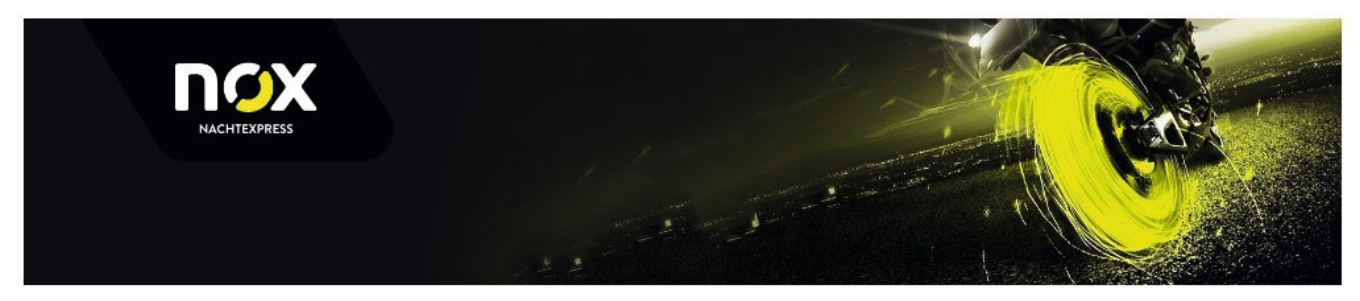

#### Bitte erfassen Sie die Gewichte

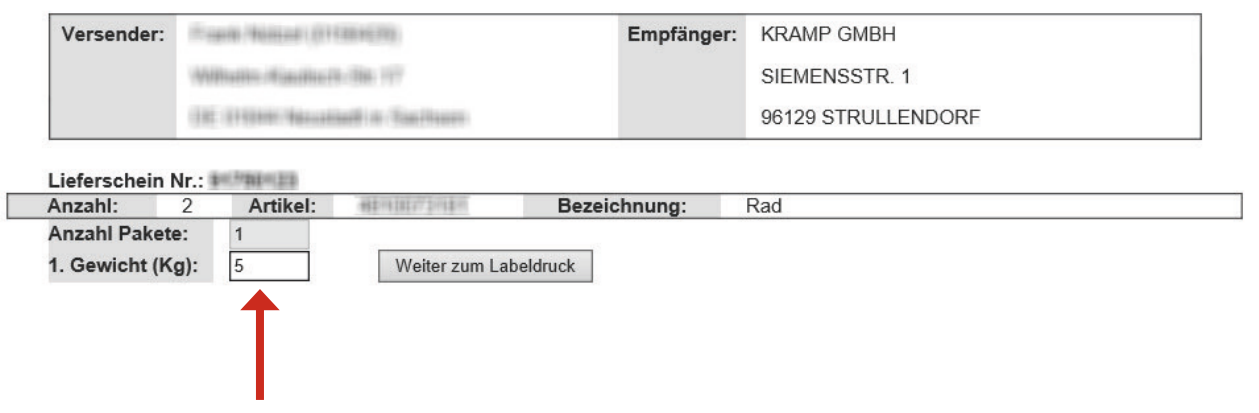

**Bitte drucken Sie nun die Versandlabels mit dem Barcode** 

**Falten Sie das Retour-Label wie einen Brief und kleben Sie die bereitgestellten Versandtasche n deutlich sichtbar auf die Packstücke.** 

**(Empfänger und Barcode muss sichtbar sein)**

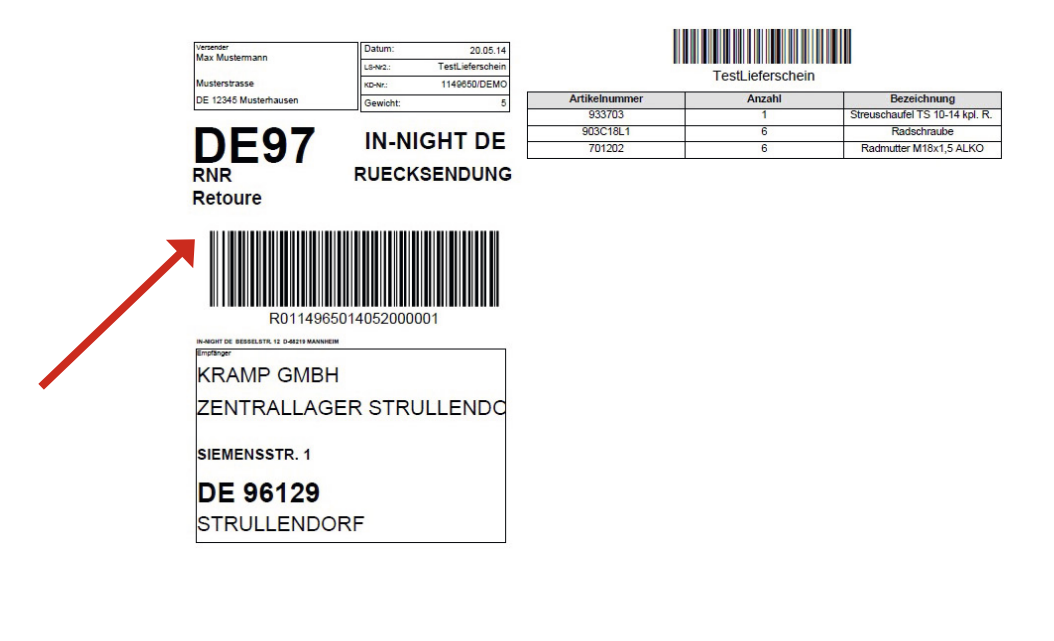

Packstück 1 von 2

**Und ggf. ein Gefahrgut Beförderungspapier falten und mit in die Versandtasche geben.**

**Kramp** 

**KRAMP Beförderungspapier** gemäß ADR<br>Der Versandbefrieb / Absender ist verpflichtet dieses Formular vollständig auszufüllen. Die Angaben sind aus dem Beförderungspapier des<br>Versender / Absender zu entnehmen. Das Beförderungspapier bezieht sich immer Absender: Empfänger: Name: Max Mustermann<br>
Strasse: Musterstrasse<br>
PLZ, Ort: 12345 Musterhausen Kramp GmbH Siemensstr. 1 96129 Strullendorf Auflistung der Packstücke UN-Nr. Gefahrgutbezeichnung (gemäß ADR) Klasse<br>Nebenklasse Verp.gruppe Menge Anzahl Verpack.<br>Klassifiz. Cd (KG) UN1987 ALKOHOLE, N.A.G. (ETHANOL<br>ETHYLALKOHOL)  $\overline{\mathbf{3}}$ D/E  $II$  F1  $9.6$ 

Gefahrgutwert: (gemäß 1.1.3.6 ADR)

\*\* Beförderungskategorie (0, 1, 2, 3 oder 4) gemäß 1, 1, 3, 6 ADR zur Berechnung des Gefahrgutwertes (Gefahrgutounktzahl).

Unterschreiben Sie bitte dieses Formular und tragen Sie dafür Sorge, dass die Empfangsperson dieses Formular<br>ebenfalls unterschreibt.

**RK\*** 

 $\overline{2}$ 

 $3H2$ 

28.8 Punkte

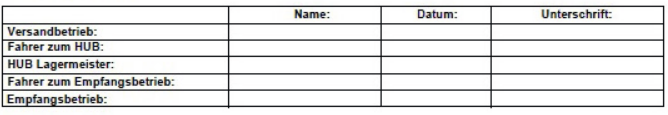

#### **Bereitstellen der Retourware**

#### **Ihre Teile werden mit dem Nachtversand abgeholt bzw. gebracht**

- **Melden Sie die Retoursendung im Kramp Webshop an.**
- **Bitte sichern Sie die Artikel mit Füllmaterial, um eine Beschädigung auf dem Retourweg zu vermeiden.**
- **Kleben Sie die Versandtaschen mit dem ausgedruckten Retour-Label auf die Packstücke**
- **Stellen Sie die Retoursendung für den Nachtversandfahrer zur Abholung bereit. Die Abholung der Retourware erfolgt immer mit der nächsten Anlieferung, am mit NOX-Nachtexpress abgesprochenen Anlieferungsort (Depot).**

#### **Abholung am Tag**

**Sollte eine Abholung der Retourware durch unseren Spediteur, z.B. wegen besonders hohem Gewicht (über 100 kg) oder Überlängen (über 300cm) der Retoursendung nicht möglich sein, setzen Sie sich bitte vor der Retouranmeldung mit uns in Verbindung.**